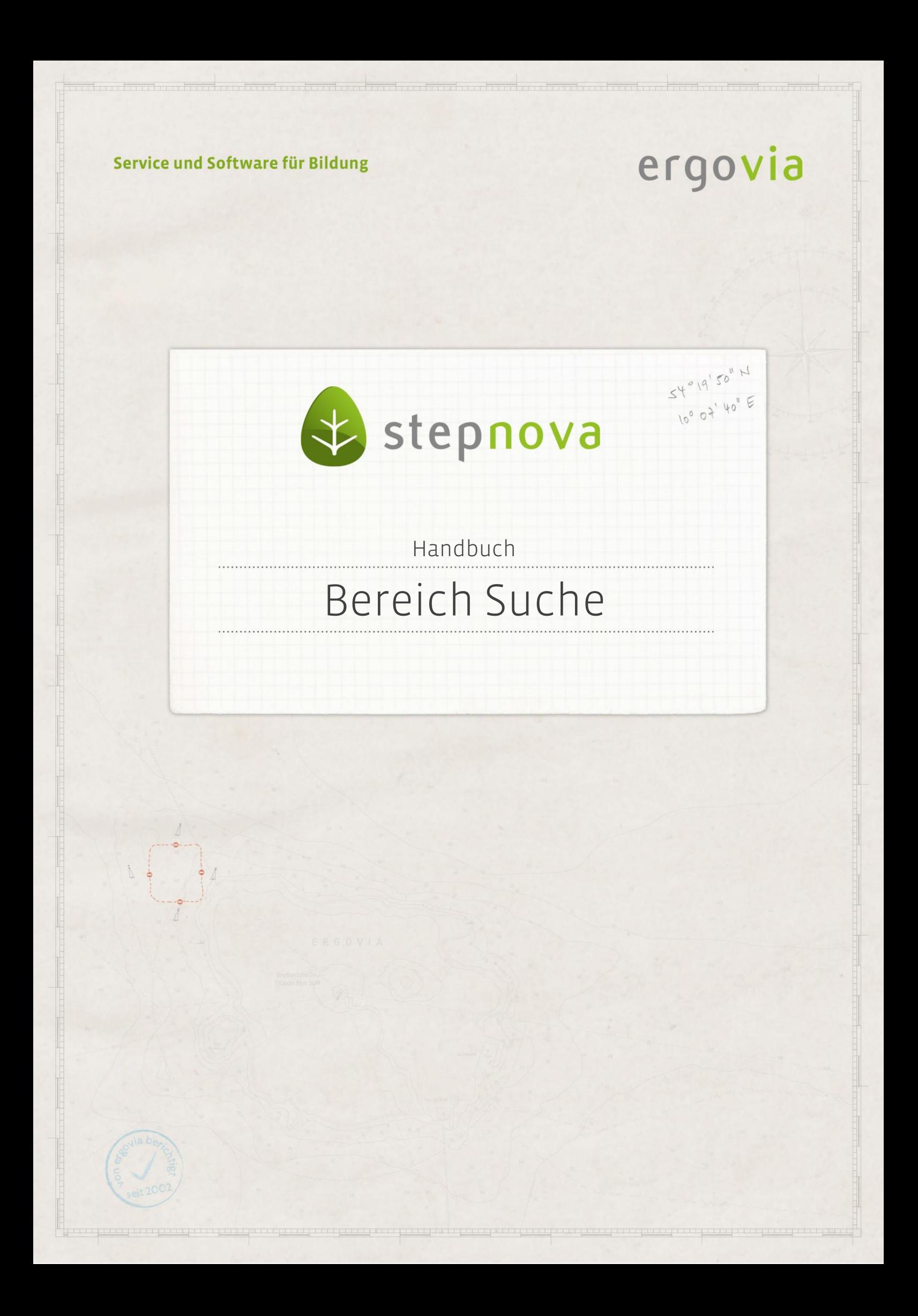

**Der Bereich Suche ermöglicht über selbst erstellte Suchprofile die schnelle und effiziente Suche nach Teilnehmern, Kontakten oder Mitarbeitern. Um ein Profil aussuchen und anwenden zu können, muss dieses zuvor im Suchprofileditor\* (siehe Handbuch "Suchprofileditor") erstellt worden sein. Für stepnova in der Basic-Editon stehen Standard-Suchprofile zur Verfügung.**

## Inhaltsübersicht

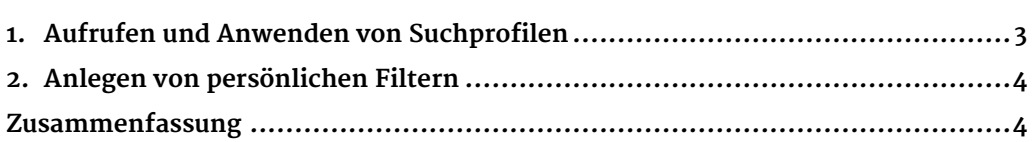

\*kann als Modul erworben werden

## <span id="page-2-0"></span>1. Aufrufen und Anwenden von Suchprofilen

Um eine Suche durchzuführen, wählen Sie das Auswahlfeld Suche nach aus (1). Sie können nach Teilnehmer-, Kontakt- oder Personaldaten suchen. Die Gruppenthemeninsel zeigt alle filterfähigen Gruppen (2). Im Auswahlfeld Suchprofil (3) sehen Sie die Suchprofile, die über den Suchprofileditor (siehe Handbuch "Suchprofileditor") erstellt wurden. Über das Optionsfeld erweiterte Suchoptionen (4) können Sie für einige Suchkriterien zusätzliche Suchoptionen einblenden. Die Suchkriterien (5) wählen Sie darunter aus. Das "+" (6) hinter den Suchkriterienfeldern ermöglicht es innerhalb des gleichen Suchkriteriums eine oder-Verknüpfung herzustellen. Bei einigen Suchkriterien wird an dieser Stelle auch eine und-Verknüpfung angeboten. Um eine Suche auszuführen, müssen nicht alle Felder ausgefüllt werden. Klicken Sie auf den Schalter Suche starten  $(7)$ . Das Suchergebnis wird rechts in der Gruppenthemeninsel als Filtergruppe angezeigt (8). Wenn Sie im gleichen Suchprofil eine neue Suchabfrage nach anderen Kriterien starten wollen, klicken Sie auf den Hauptschalter Neu und wählen dort im Kontextmenü den Eintrag Suchfilter (9).

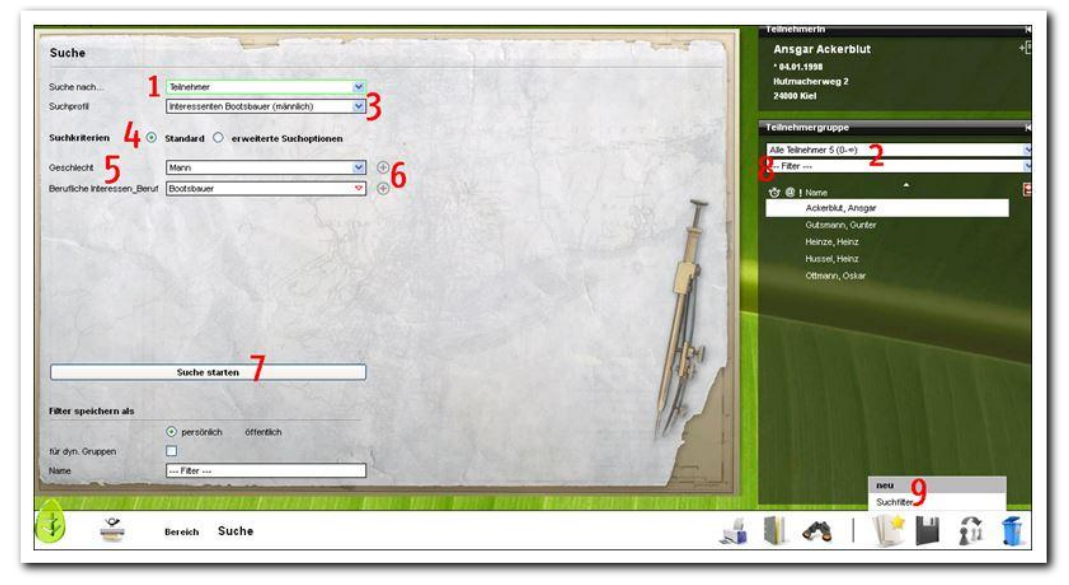

**Suche – Ausführen eines Suchprofils**

ergovia

## <span id="page-3-0"></span>2. Anlegen von persönlichen Filtern

Nachdem Sie eine Suche ausgeführt haben, können Sie diese als persönlichen Filter speichern. Hierzu geben Sie in das Textfeld Name (1) einen Filternamen ein. Achten Sie darauf, dass sich der Filtername von anderen Filtern unterscheidet. Sie können den Filter auch zur Erstellung von dynamischen Gruppen nutzen. Setzen Sie hierfür in der Checkbox *für dyn. Gruppen*<sup>\*</sup>(2) ein Häkchen. Danach speichern Sie über den Hauptschalter Speichern (3). Im zweiten Auswahlfeld ( $4$ ) in der Gruppenthemeninsel sind die Filter nun auswählbar. Zusätzlich lassen sich die neu erstellten Filter auch aus fast allen anderen teilnehmer-, kontakt- oder personalbezogenen Arbeitsbereichen und Bereichen aufrufen.

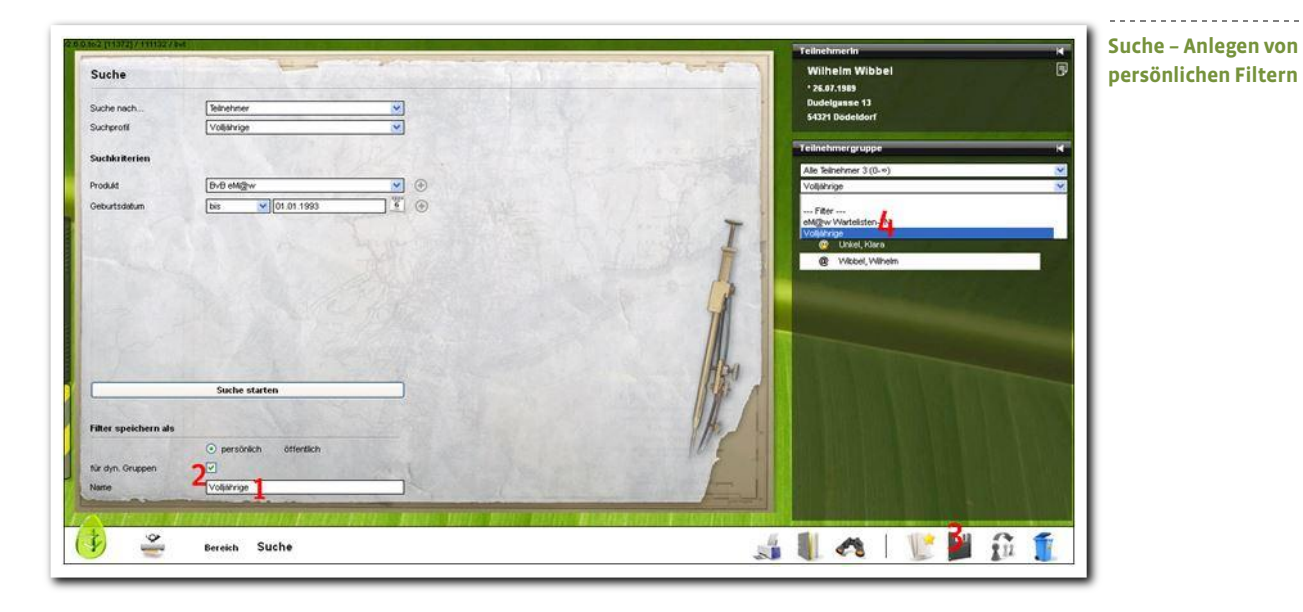

## <span id="page-3-1"></span>Zusammenfassung

In diesem Kapitel haben Sie Folgendes kennengelernt:

- In dem Bereich Suche lässt sich nach selbstdefinierten Suchprofilen und Suchkriterien teilnehmer-, kontakt- und personalbezogen suchen.
- Suchergebnisse können als persönliche Suchfilter gespeichert werden.
- Diese Suchfilter lassen sich dann in anderen Arbeitsbereichen und Bereichen anwenden.

\*kann als Modul erworben werden

4 Handbuch Bereich Suche // Stand: Rev. 6 - 21.01.2014